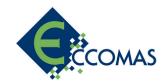

## ECCOMAS Multibody Dynamics Conference 2021 ONLINE

**December 12 - 15, 2021, Budapest** 

### **TECHNICAL BACKGROUND, PLATFORMS USED**

The ECCOMAS Multibody Dynamics Conference will be held online:

- live stream: opening and closing remarks, icebreaking and keynote lectures,
- ZOOM: the different talks in different sessions,
- Wonder.me: networking after the scientific program every evening.

For joining any of the above mentioned sessions please click the ONLINE PLATFORM menu button on our website <a href="https://eccomasmultibody2021.mm.bme.hu/">https://eccomasmultibody2021.mm.bme.hu/</a> and access the platform. The login and password will be sent to you not later than the 10<sup>th</sup> December, 2021.

Once entering the ONLINE PLATFORM you will find different menus to the different activities and enter by using your login name and password.

## **OPENING/CLOSING/KEYNOTE PRESENTATIONS – LIVE STREAM**

The opening ceremony, the icebreaker public lecture, the daily keynote presentations as well as the closing ceremony will be streamed live. To attend, please enter the dedicated menu on the ONLINE PLATFORM. You can ask direct questions from the speakers after the lecture by simply typing it into the chat window. The chair of the lecture will be responsible to address all the questions to the speaker.

## SCIENTIFIC SESSIONS AND TALKS - ZOOM WEBINARS

Talks are collected in sessions as detailed in the final technical program: <a href="https://www.conftool.pro/eccomasmultibody2021/sessions.php">https://www.conftool.pro/eccomasmultibody2021/sessions.php</a>.

The conference is running in three parallel sessions be sure which ZOOM room to join according to your personal schedule.

Every talk starts with a pre-recorded video presentation, followed by a live discussion, **total time of one talk is 10 minutes**. Timekeeping is extremely important; therefore all talks will start on time as detailed in the program. Session chairs are responsible for timekeeping.

Please make sure to update your ZOOM in advance, <a href="https://zoom.us/download#client\_4meeting">https://zoom.us/download#client\_4meeting</a>.

Presenting authors are asked to log in to the Zoom a few minutes before their session begins. Session chairs are responsible for moderating, addressing questions; they are also asked to check if all authors are present before session starts.

All participants are allowed to ask **questions by typing** in the chat or using the **"raise hand" button**. **Session chairs' training** on zoom webinar host functions will be provided, please attend if you are not familiar with them. Chairs will receive direct invitation to the training in email.

Online Conference Office contact: Mr. Zoltán Révhegyi

E-mail: revhegyi@congressline.hu / Mobile: +36 30 522-1558 (WhatsApp, Viber, SMS)

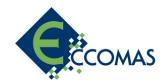

## **ECCOMAS Multibody Dynamics Conference 2021 ONLINE**

**December 12 - 15, 2021, Budapest** 

#### **NETWORKING – WONDER.ME**

If you want to discuss some topic in more detail, you can do so in Wonder.me either one-to-one or in groups. This is also the right place for meeting colleagues you have not seen for a while.

Wonder.me runs perfectly under the Chrome browser. Would you like to join already today please copy-paste the link to open the room: <a href="https://app.wonder.me/?spaceId=78b59e40-10a6-4987-b6ab-bd246ff45f3d">https://app.wonder.me/?spaceId=78b59e40-10a6-4987-b6ab-bd246ff45f3d</a>.

When you first open the link, you need to set up your cookie preferences and enable the camera & microphone of your device. As the next step, you need to set up your profile by typing in your name and capture a profile photo (you can modify it any time later during the event in settings). We kindly ask you to use full names instead of nicknames to help other attendees to find you. Before entering the room, the program will ask for a sound check, too. To finish your setup, a question from organizers will appear (where are you from?).

Once entered the room, you will find avatars (circles) representing fellow attendees, as well as bigger circles representing existing group talks. To move around, click anywhere on the screen and hold, your avatar will follow your cursor. To join someone or a group simply move your avatar to any other circle. You can move around freely between groups. Alternatively, you can invite other people to your circle by clicking on their avatar and choose "invite to my circle". Wonder provides all basic virtual meeting functions, such as mute & unmute your mic, toggle video, screen share, these buttons are found at the bottom. To watch video chat on a bigger screen, click on the arrow top left. On the right side, you find some other functions: checking participants near and far, chat with your circle or everyone, or start a private chat. Your profile settings can be changed in the Settings menu (gear icon). If you feel lonely on the screen or not seeing too many others around, you might not see the whole picture. Please zoom out by clicking on +/- in the top left corner. Please note: host functions are not available for participants.

#### MY ACCOUNT MENU

Please feel free to manage your settings as well as change password if you'd like. You can do it by clicking My Account menu on the online platform.

Should you have any technical questions, please contact the conference office at:

Mr. Zoltán Révhegyi

E-mail: <a href="mailto:revhegyi@congressline.hu">revhegyi@congressline.hu</a>

Mobile: +36 30/522-1558 WhatsApp, Viber, SMS

Thank you for your kind participation!
Organizing Committee
ECCOMAS Multibody Dynamics Conference 2021

Online Conference Office contact: Mr. Zoltán Révhegyi

E-mail: revhegyi@congressline.hu / Mobile: +36 30 522-1558 (WhatsApp, Viber, SMS)

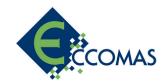

# **ECCOMAS Multibody Dynamics Conference 2021 ONLINE**

December 12 - 15, 2021, Budapest

### TIPS FOR GIVING YOUR BEST WHILE ATTENDING ONLINE

**Internet:** To attend the online conference of ECCOMAS, you will need a good internet connection, at least 10-20 Mbit/sec speed is recommended. You can check the speed and performance of your connection here: <a href="https://www.speedtest.net">www.speedtest.net</a>. If you have a choice, please use wired internet instead of Wi-Fi network.

**Zoom:** We are certain that, adapting to the peculiarities of the recent period, you are familiar with the Zoom application. Please check for updates at <a href="https://zoom.us/download#client\_4meeting">https://zoom.us/download#client\_4meeting</a>

**Sound:** Choose a silent, non-echoing room. It's recommended to use a headset with a microphone. The microphone should be positioned close to the mouth but away from the direct line of it to avoid popping sounds. Make sure to mute any other devices in the room.

**Background:** You want people focusing on your face, not on what's behind you. Many people like to be photographed in front of a bookshelf, but sometimes the "trinkets" on the shelf will cause distractions. If it is possible, choose a neutral background, plain and simple, like blank walls, or a wall with nothing but one piece of art hanging.

**Lighting:** It is recommended to have one steady lamp, directly by your face, for even, steady lighting. Please avoid sidelight or backlight, or sitting with your back to the window, as the camera will expose for the light and make you into a silhouette. Instead, flip it, and face the window, which will give you soft, natural light. Please note, that LED bulbs might occur flickering in the camera.

**Appearance:** Wearing a really busy plaid or patterned outfit will make the viewers' eyes go numb. A plain, solid color will help bring out the best you.

**Perspective:** The cameras on smartphones and webcams are wide-angle. So if you get too close to it, you will look distorted. In other words, step back from the camera.

**Eye Level:** Don't have the webcam looking up at you, eye to eye contact is the best connection. Look at that camera directly, straight ahead. When the webcam is physically below your eye, lift it up by stacking a bunch of books under your laptop until you see the webcam eye to eye.

**Display name:** Once entering the Zoom meeting, always check your display name. Please be aware to type in your full name instead of any nicknames or device names. If the device generates your zoom display name automatically (as most smartphones do), please click on Rename and correct it.

**Discreet log in:** Please log in to your Zoom a few minutes before the session starts. When entering the live session Zoom please make sure to mute your microphone and disable your camera. Enable sound and video when the session chair or the host introduces you.

Online Conference Office contact: Mr. Zoltán Révhegyi

E-mail: revhegyi@congressline.hu / Mobile: +36 30 522-1558 (WhatsApp, Viber, SMS)